# InfoRad Wireless Web

# Installation, Setup, and Use

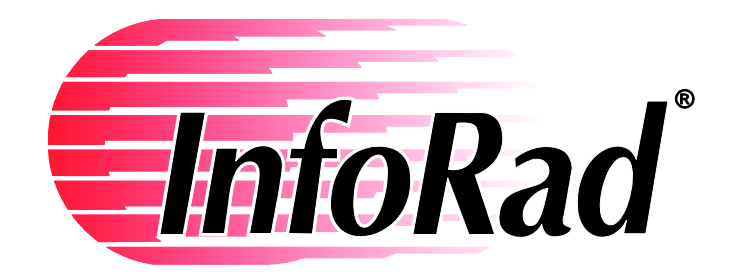

InfoRad® and AlphaPage® are licensed registered trademarks of Information Radio Technology, Inc.

Copyright© 2013-2014 Information Radio Technology, Inc. All rights reserved. Printed in the United States of America. Except as permitted under the Copyright Act of 1976, no part of this publication may be reproduced or distributed in any form or by any means or stored in a database or retrieval system without prior written permission of the publisher.

Rev. MD 1014V1D2

# **InfoRad Wireless Web requirements:**

IIS (Default installation + Application Development features under World Wide Web Services)

- Windows 'Programs and Features' 'Turn on Windows features on and off' Internet Information Services
- In Windows Control Panel Windows Firewall Allow a program or feature through Windows Firewall – turn on 'World Wide Web Services (HTTP)'

MySQL (also install WorkBench for direct MySQL access – used to load initial database and for possible troubleshooting)

- <http://dev.mysql.com/tech-resources/articles/mysql-installer-for-windows.html>

PHP for Windows (IIS Fast CGI option)

<http://www.microsoft.com/web/platform/phponwindows.aspx> (PHP 5.3.5)

And for message processing from the InfoRad Wireless Web Client:

- <http://www.inforad.com/demos.html>

InfoRad Wireless Watch-IT ASCII SV

Or

InfoRad Wireless Enterprise SV-10 Client License and above

After the above is loaded and working, install the InfoRad Wireless Web files.

# **Install InfoRad Wireless Web:**

Run the 'InfoRadWirelessWeb.exe' file to install. The InstallShield installer will create and load the InfoRad Wireless Web files to the IIS Root folder. (EX: c:\inetpub\wwwroot\inforad).

# **Permissions settings:**

The install program will set the following folder and file permissions:

# **Folder permissions:**

Security permissions on the 'inforad' folder: 'IUSR' /' IIS\_IUSRS' (local account) granted Read and Execute permissions.

Security permissions on the 'msg' folder: 'IUSR' / 'IIS\_IUSRS' (local account) granted Read and Execute permissions. 'Users' (local account) granted Read, Write, Modify permissions

# **File permissions:**

Security permissions on the 'userinfo.txt' file: 'Users' (local account ) granted Write permissions to the 'userinfo.txt' file in the admin folder (\inforad\admin\userinfo.txt) for the 'Users'.

**NOTE:** Limited users should have access to the Admin application. After verifying initial operation you may want to limit access / permissions to the Admin folder.

# **Load 'inforad' database schema into MySQL:**

Once the above is completed, load the default database into MySQL: From MySQL Workbench logon to the database and then: From File Menu – Open SQL Script Browse the 'backup' folder: EX: c:\inetpub\wwwroot\inforad\backup Select 'inforad\_import.sql'. Once loaded, Execute the script. This should create an 'inforad' database /schema and tables.

Once the above is complete, continue to the InfoRad Wireless Web Admin section for further instruction.

# **InfoRad Wireless Web Admin configuration:**

After completing prerequisite installations, Wireless Web Client installation, and initial MySQL database creation, open the InfoRad Wireless Web Admin application. Example: if on the InfoRad Wireless Web server, in your browser open: http://localhost/inforad/admin

Initial Admin screen.

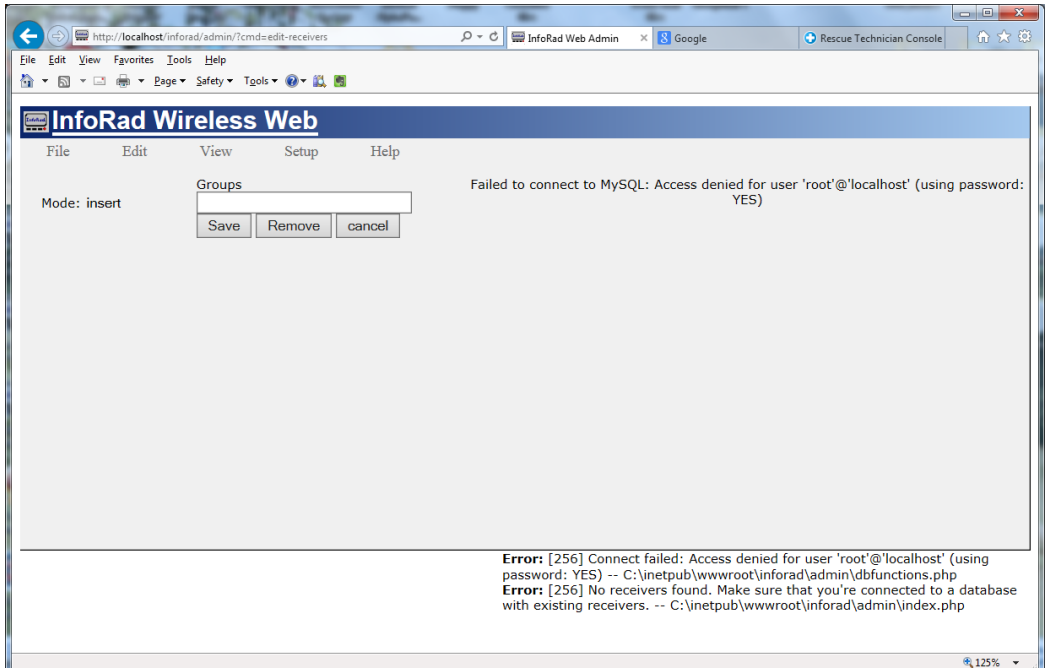

# **Database Setup:**

Setup Menu - select Database Setup

Enter your database settings and click 'Test' button.

If connection is successful the Test button will change to green and display Connected.

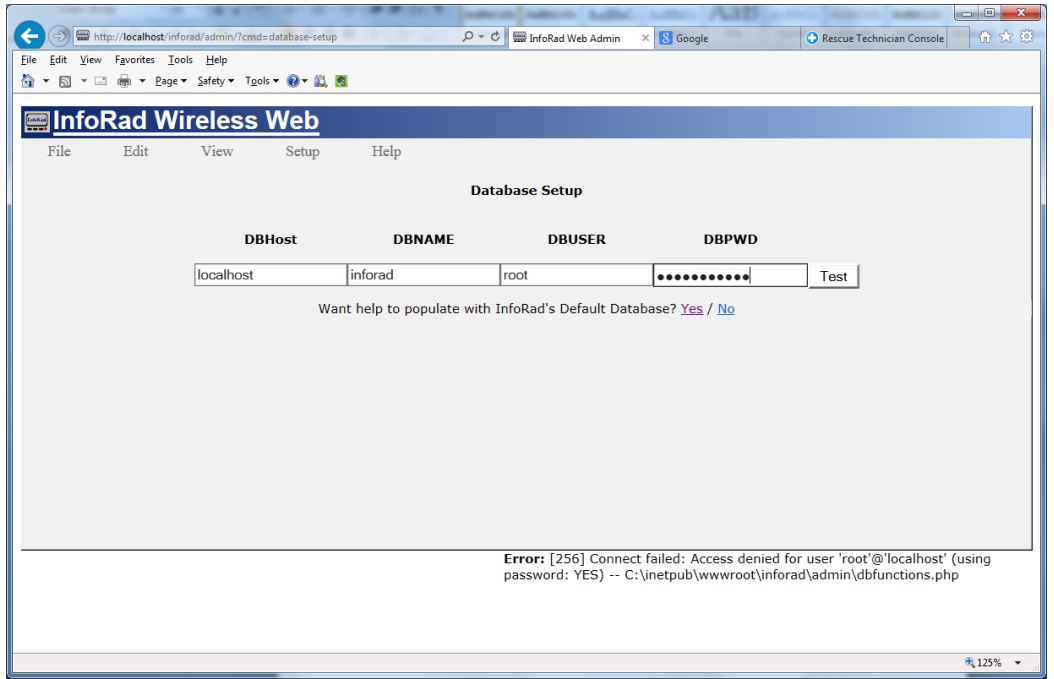

NOTE: If you use an alternate port other than the MySQL default of port 3306, enter the hostname as IPaddress:port - EX: 127.0.0.1:3307

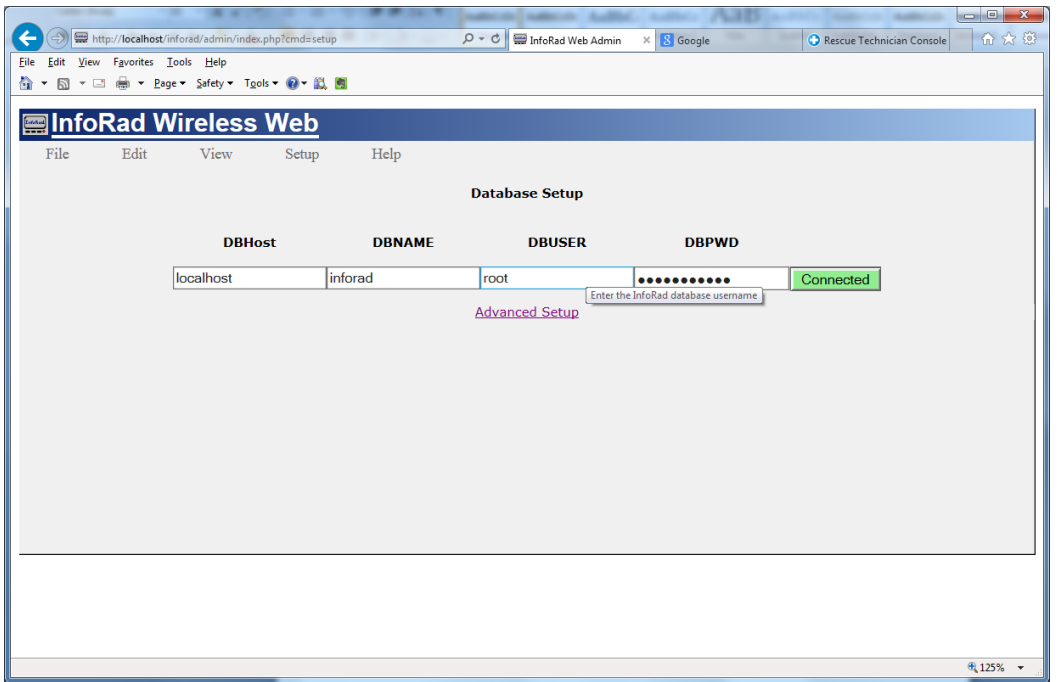

Note: The Advanced Setup link takes the user to a page with an option to completely drop and reinitialize the InfoRad Wireless Web Client database. This will cause a complete loss of data. Use only on direction of InfoRad TechSupport.

Once the InfoRad Wireless Web application has established a connection to the MySQL database, you can then use the Edit Menu to create your listing of Services, Receivers and Groups. ) If you have an existing InfoRad program database you wish to import see *Importing an existing InfoRad database* on page 10.

# **Creating your message database:**

#### *Begin with Services.*

A default listing of Services is provided. You may delete any that are not needed and / or enter your own Services. Note that the Service Name MUST match an entry in the InfoRad Wireless Watch-IT ASCII SV or Enterprise SV application 'Messaging Services' list that is being used for integration with the Wireless Web Client application. (See the InfoRad Wireless product Help or manual for information on Messaging Services setup.)

### *Next enter you Receivers.*

Enter the Receiver Name, the device phone number, PIN number, or email address as required by your service provider, and then select the Receiver Service from the available listing, and Save.

(Note: if you have a large amount of Receivers to enter, you can use the MySQL admin application or WorkBench to paste in Receiver data directly to the database table. Please contact InfoRad TechSupport for more information.)

### *Finally, enter your Groups (optional).*

You can create pre-defined Groups for messaging. Create a Group Name and Save, then select the Group Name from the list of Groups and lists will appear that allow you to Add Receivers from the Available Receivers listing. You can also Remove Receivers from a previously defined Group.

NOTE: Groups will appear with a green highlight in the Web Client application.

# **Import an existing InfoRad database:**

From your existing InfoRad program – File Menu – Export Receivers. This will create a 'receivers.txt' file in the path you choose.

Either save the 'receivers.txt' file to the admin folder, or copy the file to the admin folder after created. (EX: c:\inetpub\wwwroot\admin)

In the InfoRad Wireless Web Admin application – File Menu – Import.

The Import page will show you a list of Receivers for Import, as well as Messaging Services that need to be created in order to be able to import Receivers with that Messaging Service.

First create any needed Messaging Services by clicking on the 'Create' link(s).

Once the Messaging Services required are all created, you can either click on individual Receivers to import as desired, or click on the 'Import All' link. (Only Receivers with Messaging Services that exist in the Wireless Web database will be imported).

At the time of this manual, Groups are not created/imported from an InfoRad export file. If you use Groups, build your Groups in the Wireless Web Admin application.

# **Message File Setup:**

After creating your messaging database, go to Setup Menu – Message File Setup:

Enter the location for the InfoRad Wireless Web to send messages to be processed by the Watch-IT ASCII SV or Enterprise SV application.

**Whether you change the location or to accept the default setting, Click 'Save' to set the Message File Directory.** 

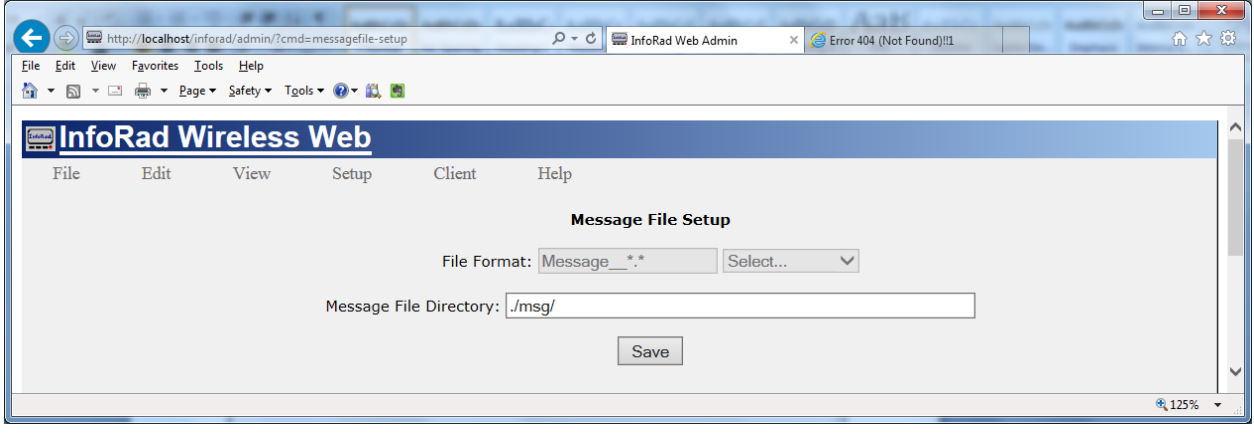

# **FTP Setup:**

If you wish to send messages to the InfoRad Watch-IT ASCII or InfoRad Enterprise SV utilizing FTP, enter your FTP settings and select Send on FTP option and Save.

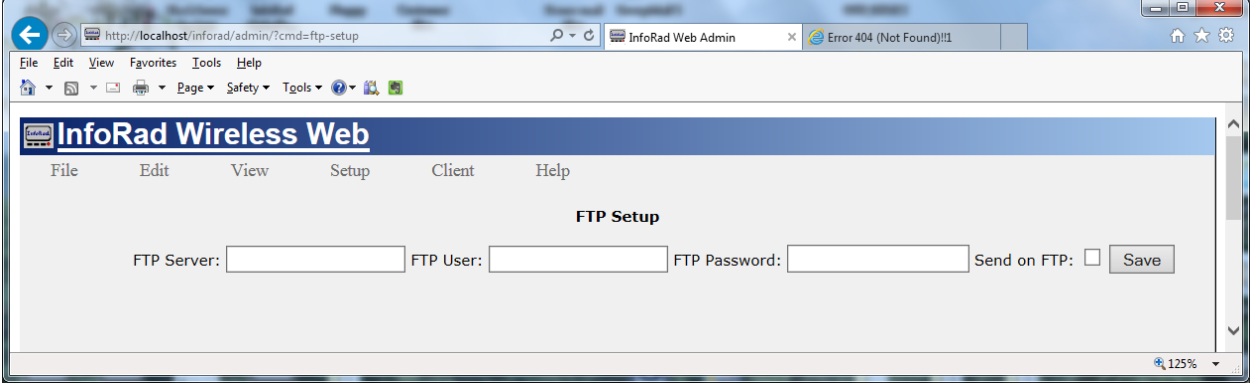

# **Watch-IT ASCII SV setup:**

#### **Set the message path in Watch-IT ASCII SV:**

Open the Watch-IT ASCII SV Controller.

Edit Menu – ASCII File Settings

If the default Message File Directory is to be used (./msg/), be sure to redirect the InfoRad Wireless application to the 'msg' folder in the InfoRad Wireless Web Client folder location (typically: c:\inetpub\wwwroot\inforad\msg). If not using the default Message File Directory, see "Using a Message File Directory other than \inetpub\wwwroot\inforad\msg:" below for further instruction.)

If using verison 10.4.0 Watch-IT ASCII SV and above: use the "new-style scheme" option and browse to the Wireless Web 'msg' folder (EX: c:\inetpub\wwwroot\inforad\msg\)

If using v10.3.8 and prior Watch-IT ASCII SV: use the "old-style scheme" option. Disregard "new-style scheme" option. Also see *Message File Configuration (old-style scheme)* on page 13.

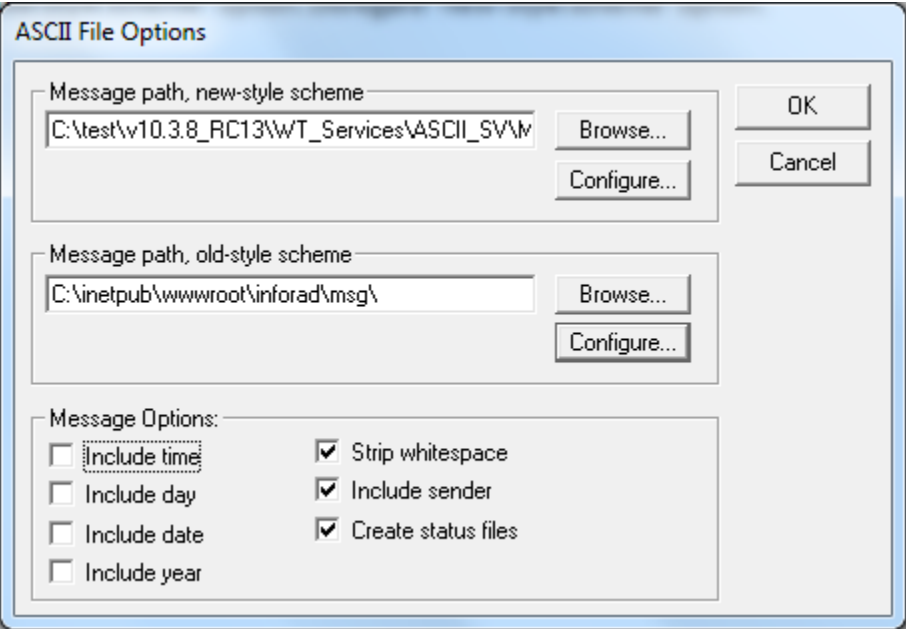

#### **Select the Message Options:**

Strip whitespace (optional): removes extraneous whitespace from typed messages before sending to the service provider to minimize message length and message splitting

Include sender (optional): will send the Client 'From' setting if one is set (see Client document for more information)

Create status files (REQUIRED): the InfoRad Wireless program will create Status files used by the Web Client for message status updates.

#### **Message Filename Configuration (old-style scheme – v10.3.8 and prior):**

Click the 'Configure' button ( under 'old-style scheme') and change the "message filename" settings to match below.

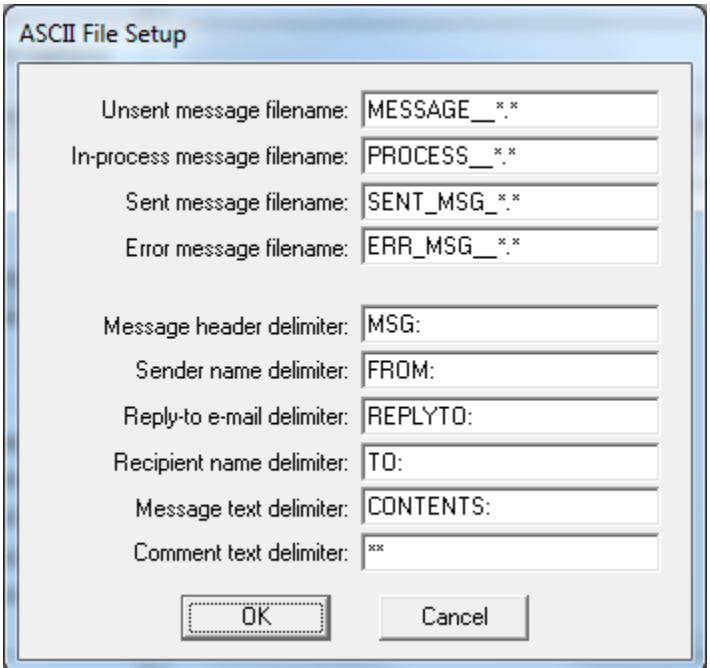

#### **Using a Message File Directory other than \inetpub\wwwroot\inforad\msg:**

If a Message File Directory other than default is to be used, set the Message path to the same location set in the Wireless Web Admin setting. Depending on PHP settings (\*), a Message Directory outside of wwwroot may require editing PHP options (open\_basedir).

V10.3.8 and prior example: open\_basedir = "c:\inetpub\wwwroot;c:\Program Files\InfoRad Enterprise SV Service\MSG\"

V10.4.0 and later example:

open\_basedir = "c:\inetpub\wwwroot;c:\ProgramData\InfoRad\InfoRad Enterprise SV Service\MSG\"

This example option would give PHP permissions to operate in the wwroot folder and in the MSG folder outside wwwroot.

Then grant IIS\_IUSR 'Read and Execute' permissions, and grant the 'Users' local group to 'Full Control' permissions to the MSG folder location so that the InfoRad Wireless Web Client can process messages at that location.

<sup>(\*)</sup> NOTE: Some installations of PHP have the 'open\_basedir' option disabled (commented –out), which gives PHP unrestricted access. In that case, no additional settings in the 'open\_basedir' option are required for accessing a Message Directory outside of wwwroot. Security permissions settings for 'IIS\_IUSR' (Read and Execute) and 'User' (Full Control) still must be granted to the Message Directory.

#### **InfoRad Wireless program Reply-To Address:**

When utilizing SMTP services it is recommended to set a default Reply-To Address in the Internet Options of InfoRad Wireless Watch-IT ASCII SV or Enterprise SV. Messages received at the messaging service provider via SMTP without a Reply-To Address can result in the message being discarded as SPAM. If the InfoRad Web Client has no Reply-To setting, Watch-IT ASCII SV or Enterprise SV will use the default setting in Internet Setup to help ensure the message is accepted and sent by the service provider.

Open the InfoRad Wireless program Controller application.

Edit Menu – Internet Settings – Other tab

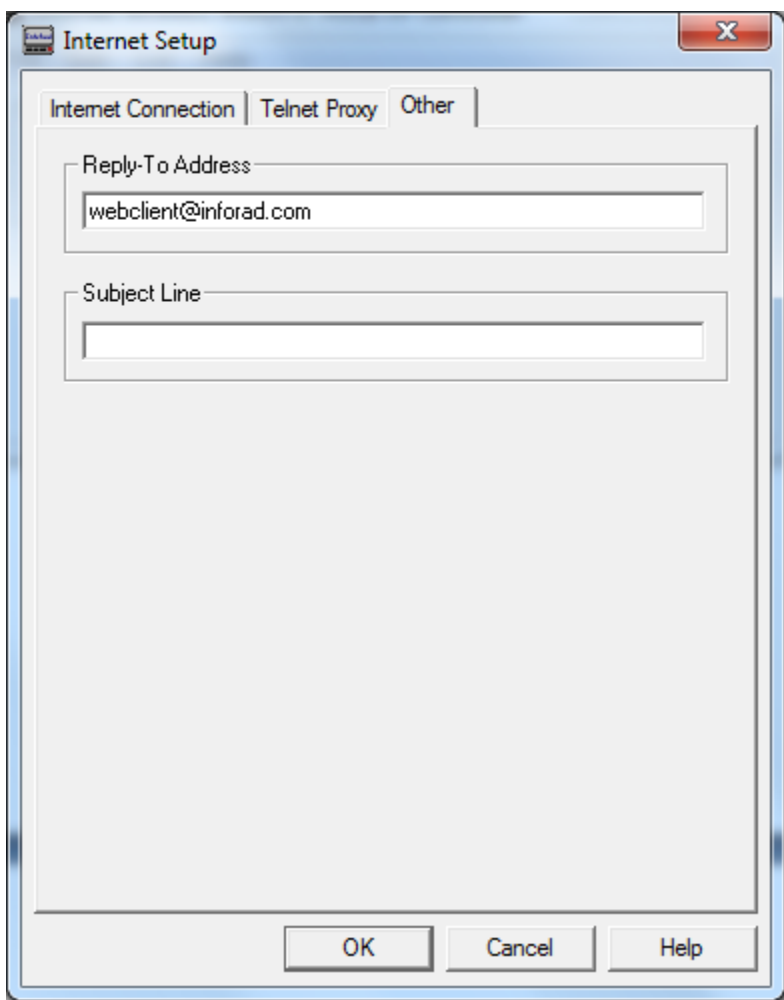

Once the Admin and InfoRad Wireless program settings are completed, you can continue on to the InfoRad Web Client section for usage information and optional Client Settings.

### **Other Admin application features:**

### Setup Menu – Client Setup

Allows the Admin to define when Client licenses are released by an inactive or closed client.

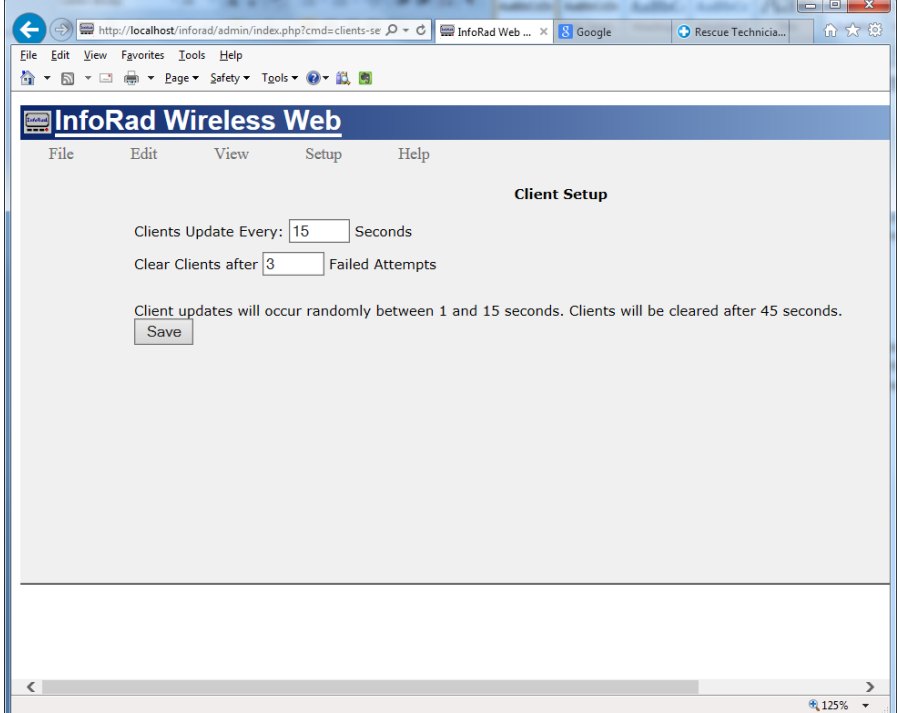

#### View Menu – Active Clients

Displays a listing of current licenses in use and their last check-in time.

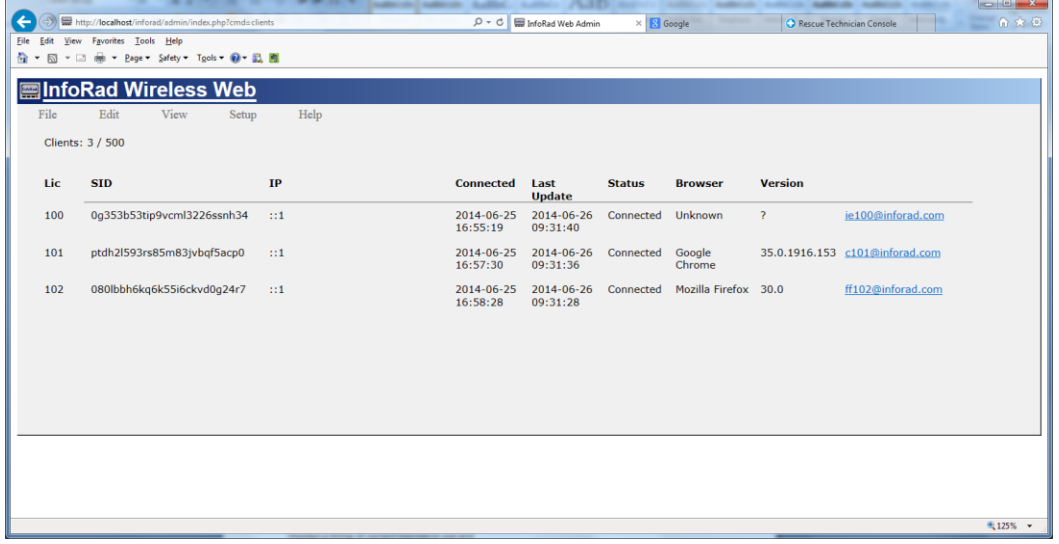

#### **InfoRad Wireless Web Client**

After installation and InfoRad Wireless Web Admin setup, open the Web Client application.

If on the InfoRad Wireless Web server, in your browser open<http://localhost/inforad>

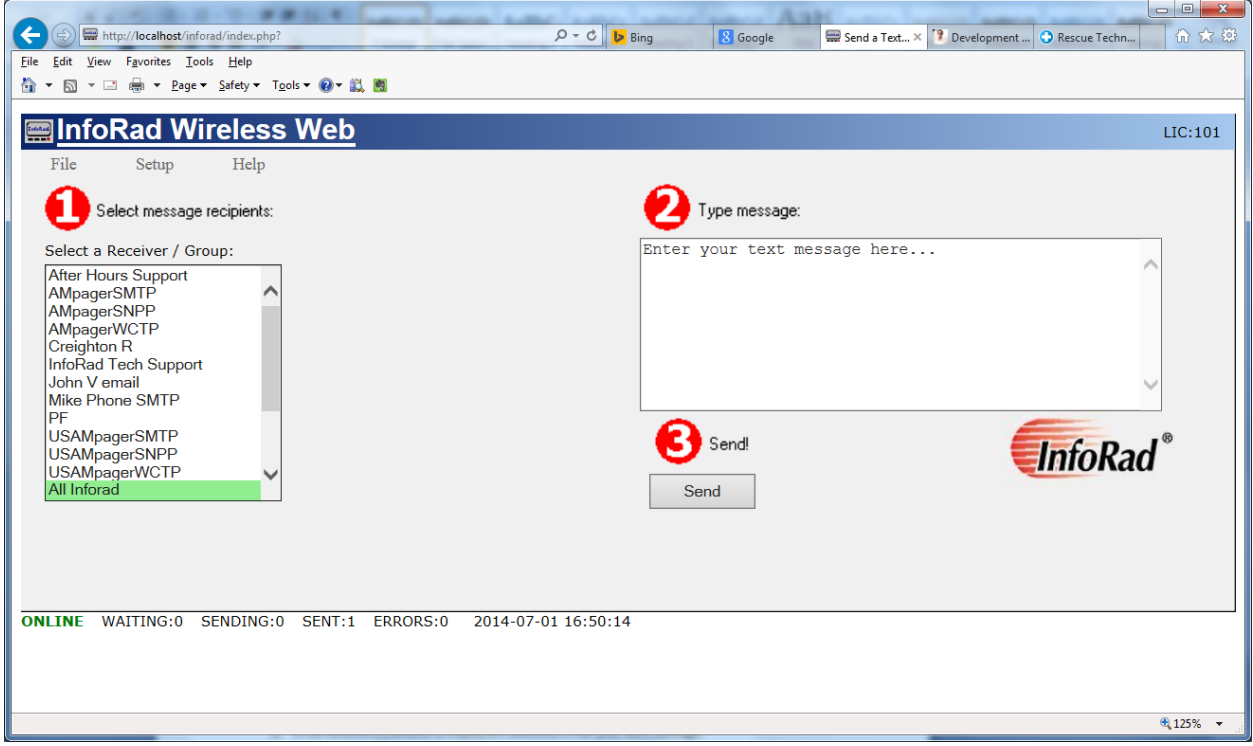

# **Sending messages:**

- 1) Select Receiver(s) or Groups (select multiple using the 'Ctrl' key and mouse). Note: a list of selected names will appear to the right of the Select list.
- 2) Once Receiver(s) and/or Group(s) are selected, enter your text message.
- 3) Click the Send button

You can monitor the status of the message(s) sent on the Status bar at the bottom.

NOTE: If using Internet Explorer as your Web Browser, go to Settings Menu (gear icon at top right of browser) – Internet Options. In the 'General' tab – 'Browsing history' section – Click the 'Settings' button. Under the 'Check for newer versions of stored pages:' section select 'Every time I visit the webpage" option.

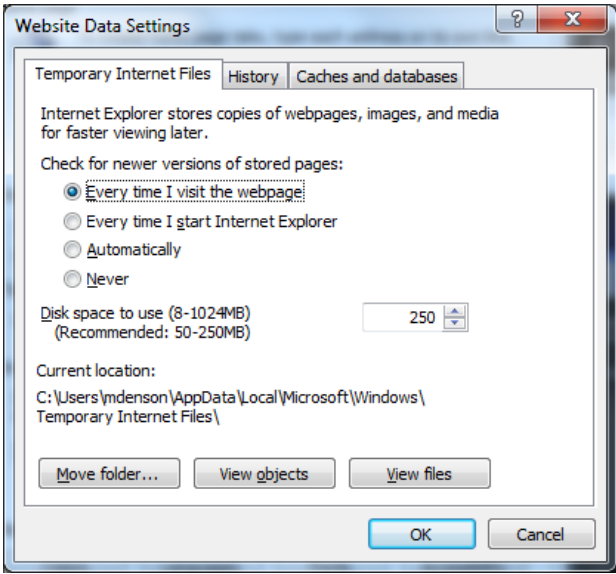

# **Optional Settings:**

#### **Message Options:**

Setup Menu – Message Options

(Note that Client Message Options are only utilized during that Client session. A new session or a new Client will need to set / re-set Message Options.)

'From' field:

You can enter text in the 'From' field (name, initials, location, etc).

(Note that the 'From' field will only be sent with the message if the "Include sender" option is enabled in ASCII File Settings – ASCII File Options in InfoRad Wireless Watch-IT ASCII SV or Enterprise SV.)

'Message ReplyTo' field:

You can enter a ReplyTo e-mail address. Note that this field is used only with Messaging Services that utilize SMTP or WCTP protocol. The ReplyTo will be displayed and can be utilized on most text messages sent using SMTP service, but is dependent on your service provider support. WCTP services ReplyTo support is dependent on your service provider support.

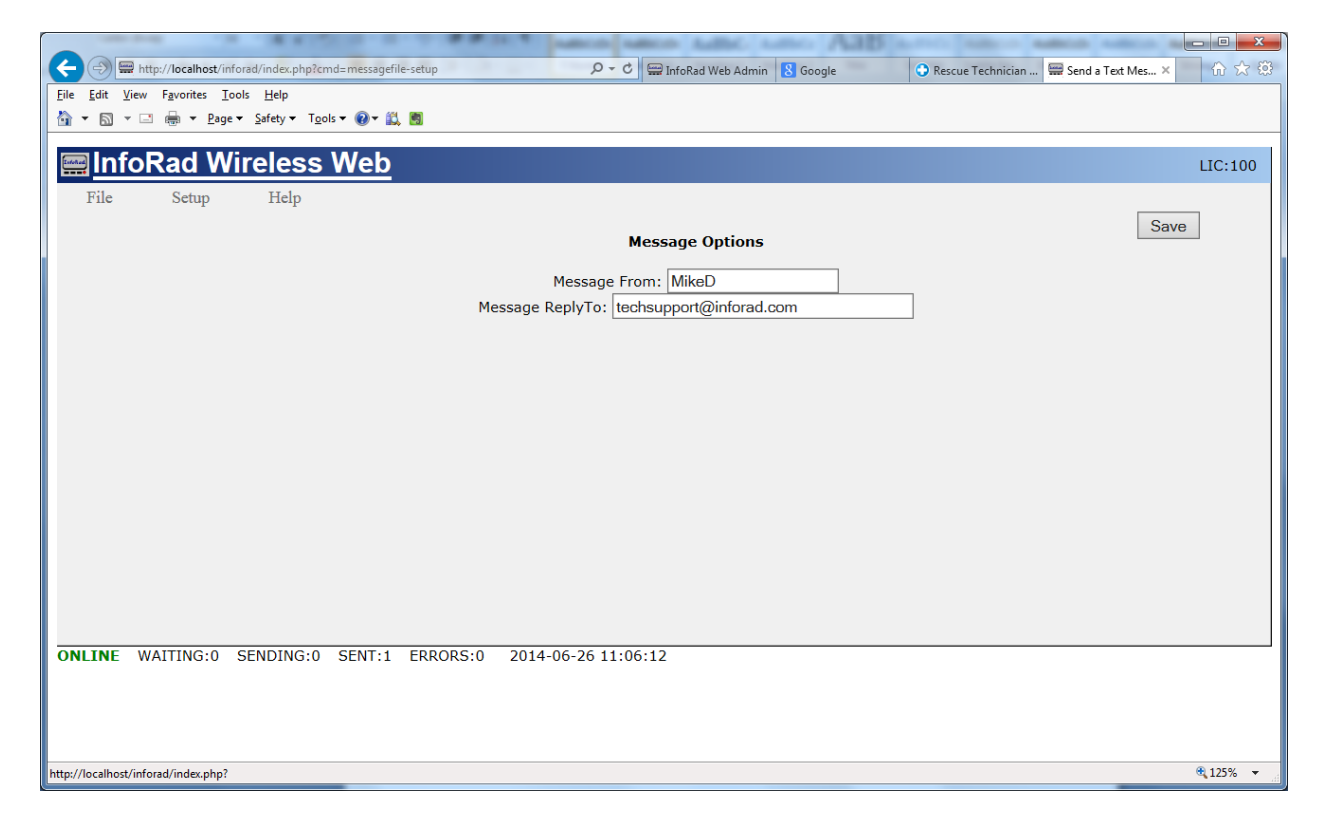

NOTE: when utilizing SMTP services we recommend setting a default ReplyTo Address in the Internet Options of InfoRad Wireless Watch-IT ASCII SV or Enterprise SV. Messages received at the service provider via SMTP without a ReplyTo Address can result in the message being discarded as SPAM. If the Client has no ReplyTo setting, Watch-IT ASCII SV or Enterprise SV will use the default setting to help ensure the message is accepted and sent by the service provider.